# How to Upload Files to Bitvise

Tutorial Created by Katie Tapia-Lynch

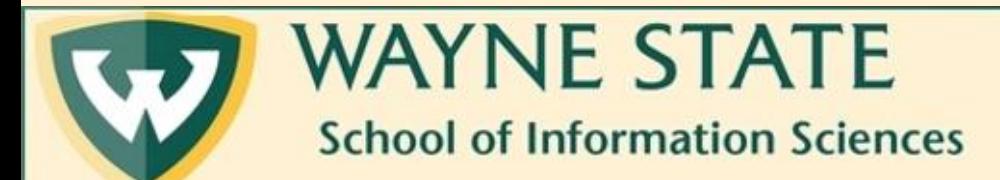

## 1. Click on the "Up" icon

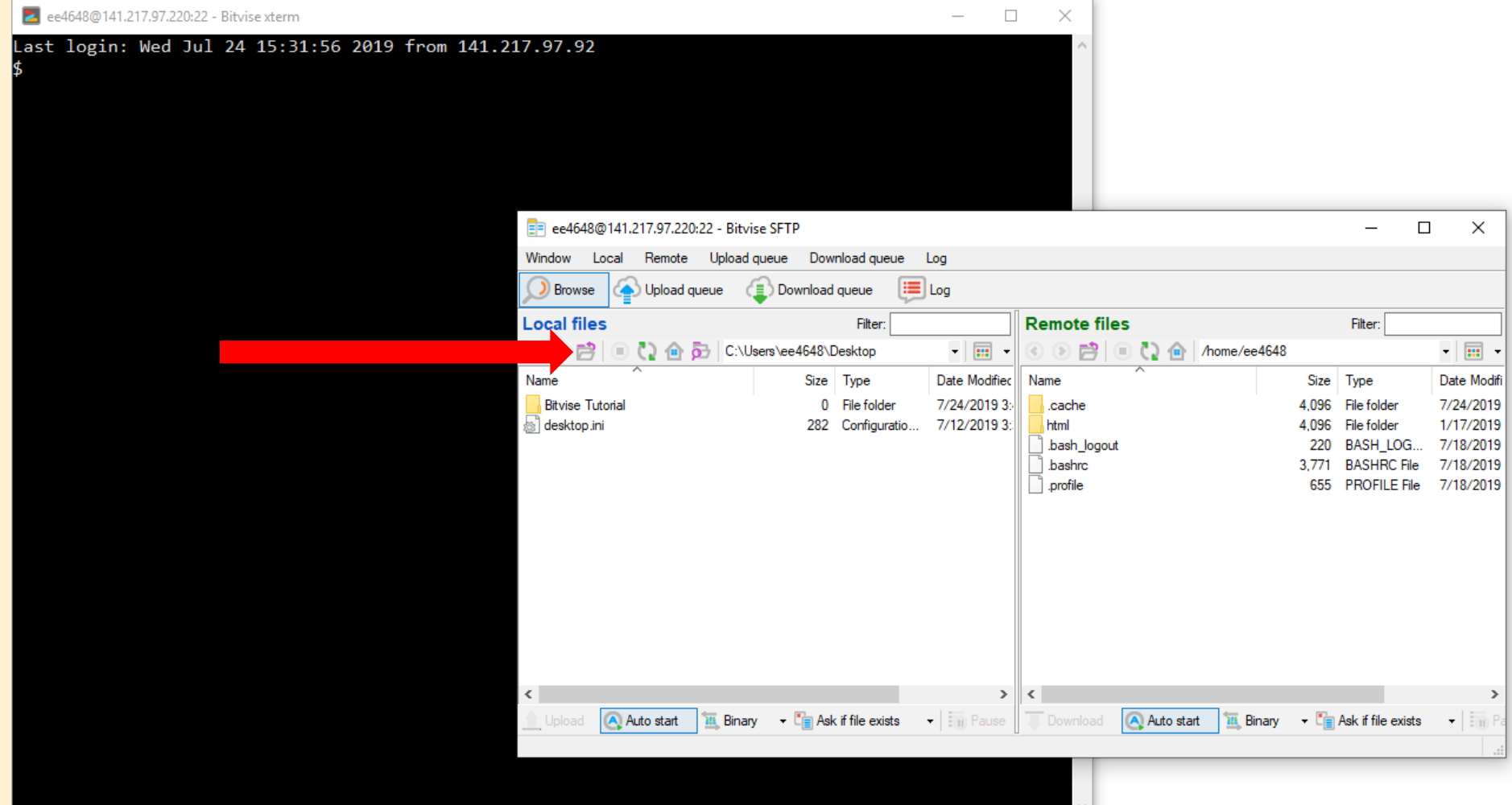

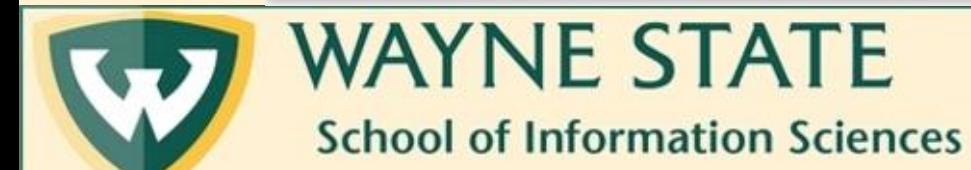

### 2. Find the folder that your file is in and open the folder

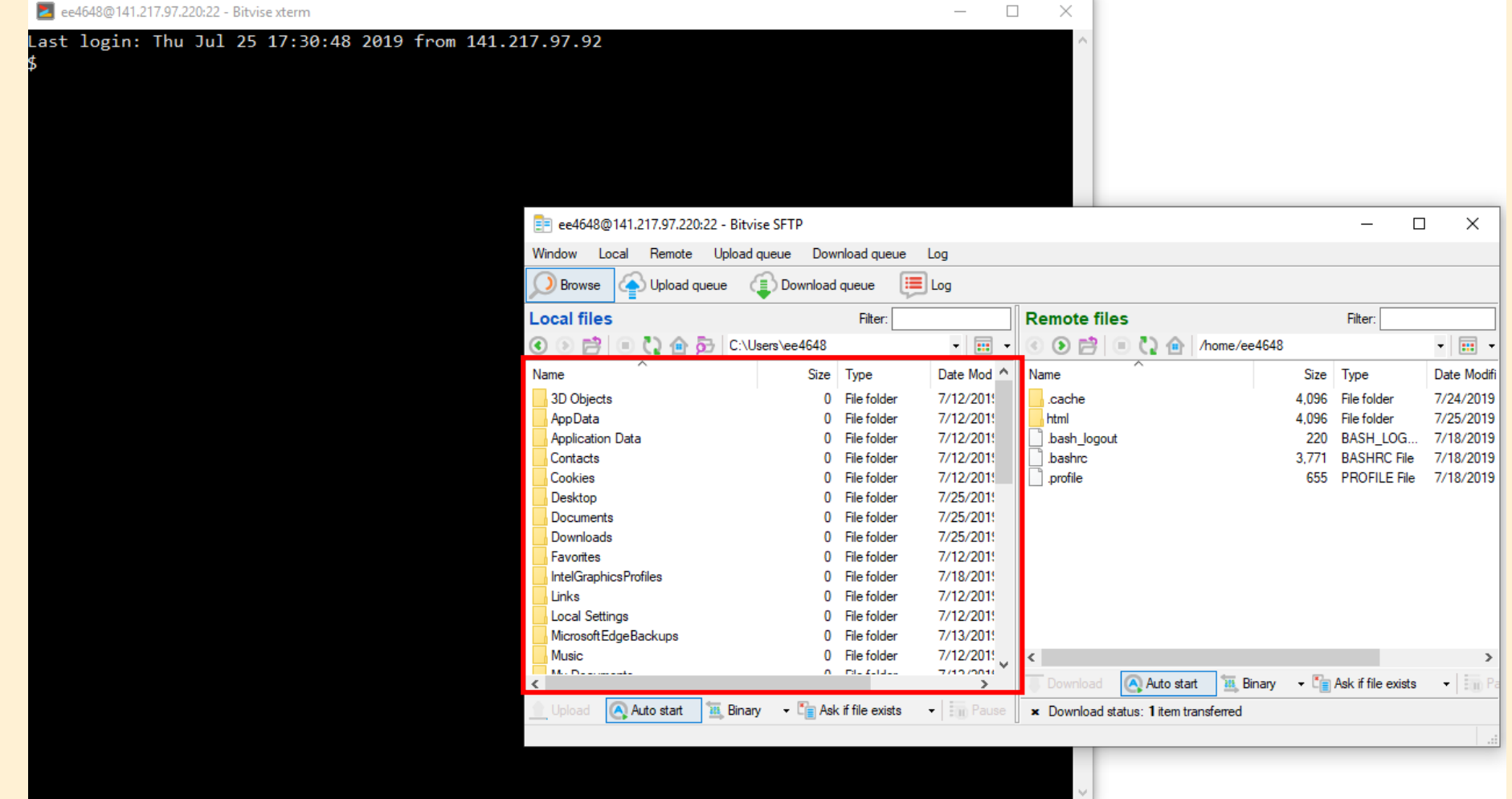

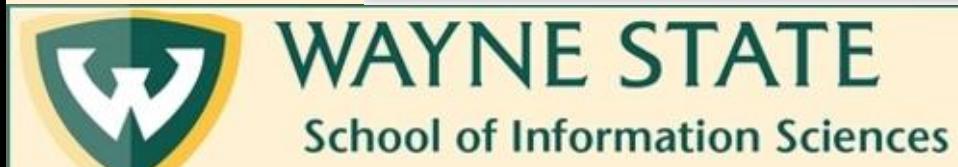

### 3. Right click on the file that you want to upload, and click "upload"

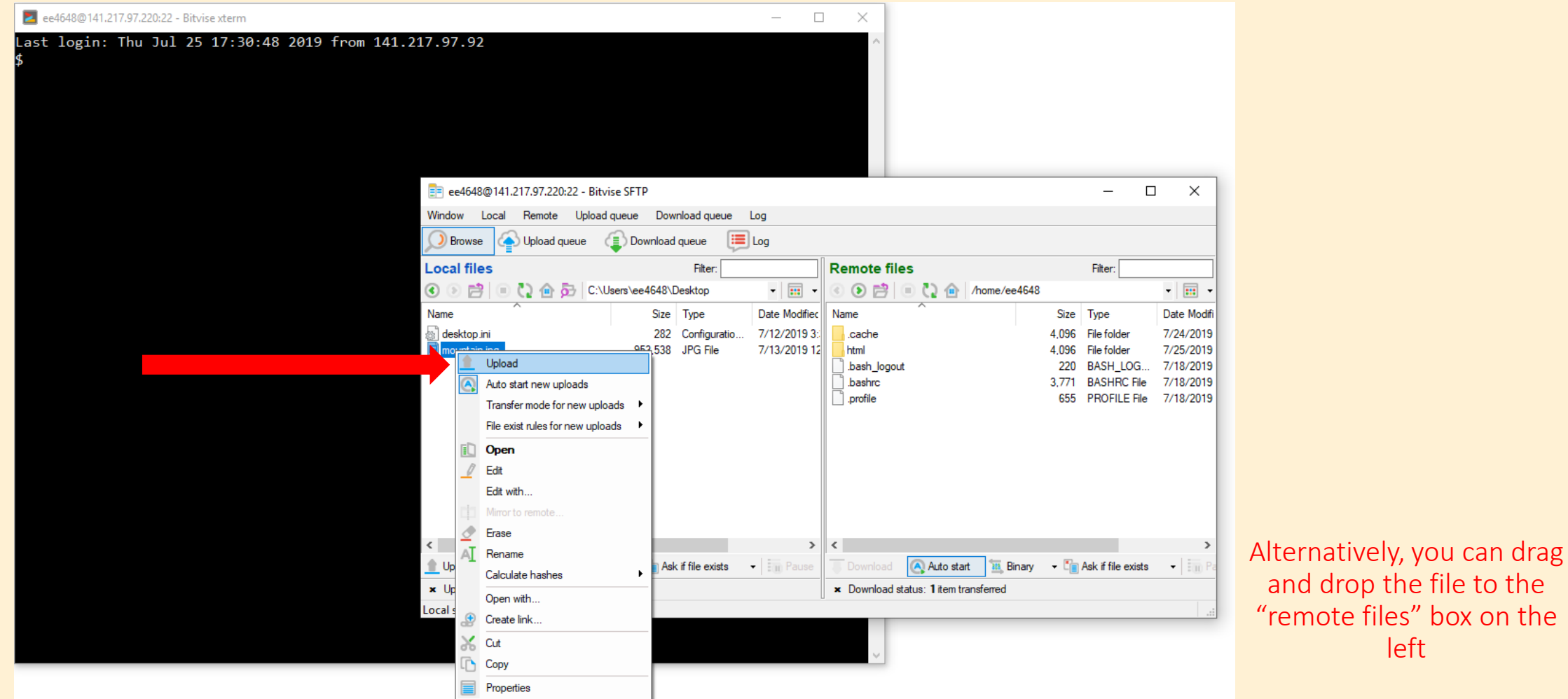

left

**WAYNE STATE School of Information Sciences** 

## . You should now see your file in the "remote files" box

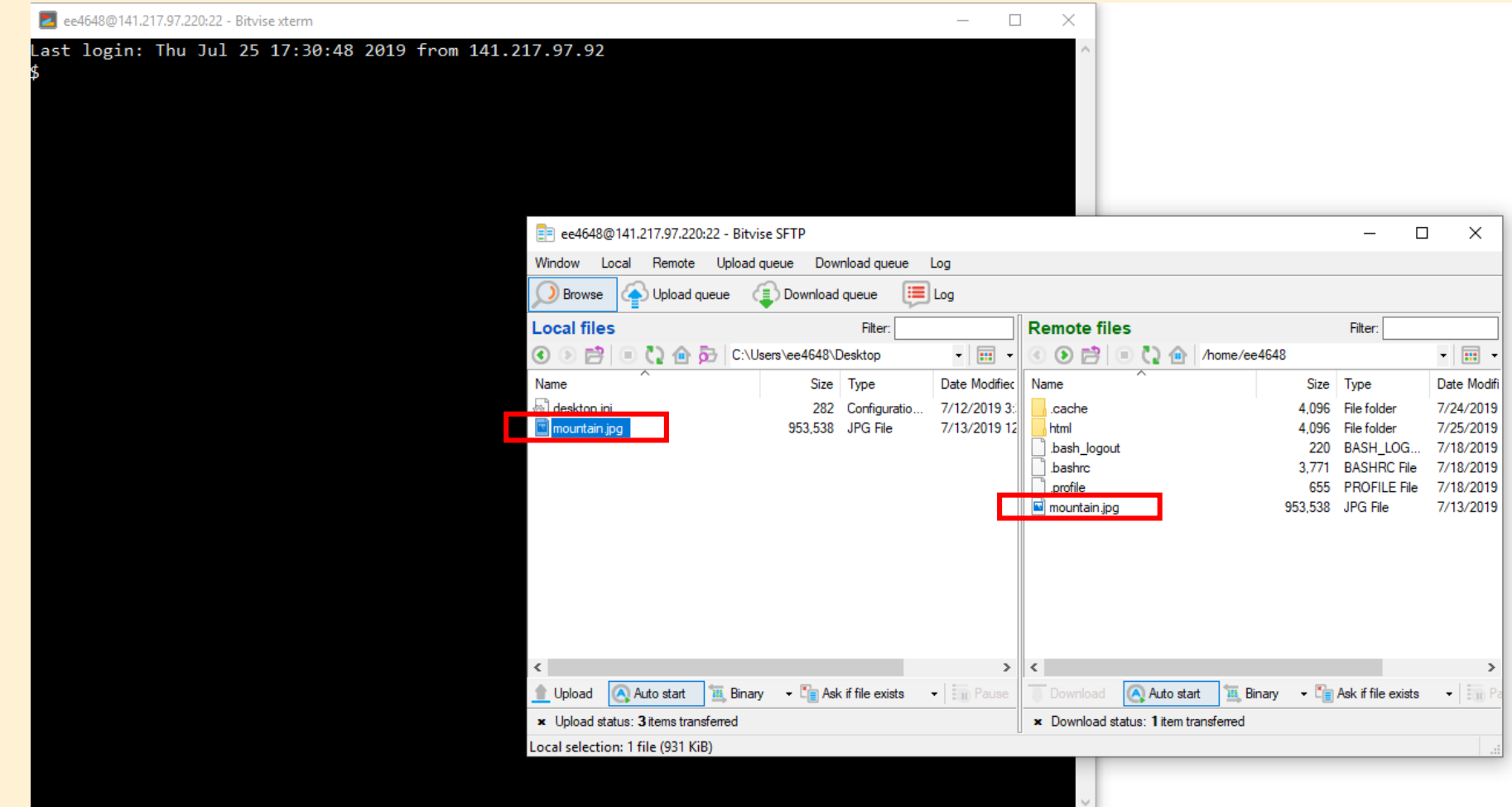

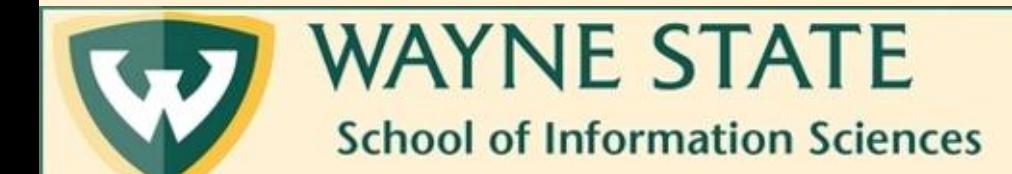